## **N1MM Logger - Οδηγίες Εγκατάστασης**

#### **1 STEP Εύρεση Προγράμματος και Εγκατάσταση**

<https://n1mmwp.hamdocs.com/downloads/full-install/>

Η σελίδα που θα ανοίξει είναι η παρακάτω και επιλέγω την περιοχή που φαίνεται στην παρακάτω εικόνα

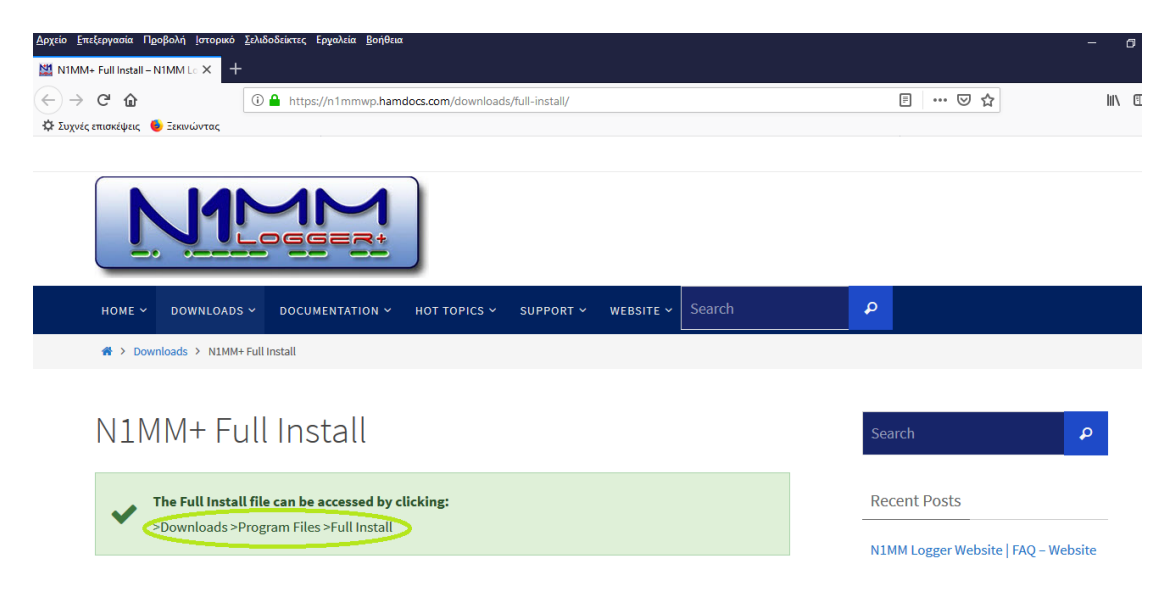

### 2 STEP Κατέβασμα προγράμματος στον υπολογιστή μου

Ανοίγει η παρακάτω σελίδα και επιλέγω με διπλό αριστερό κλικ την μαρκαρισμένη περιοχή

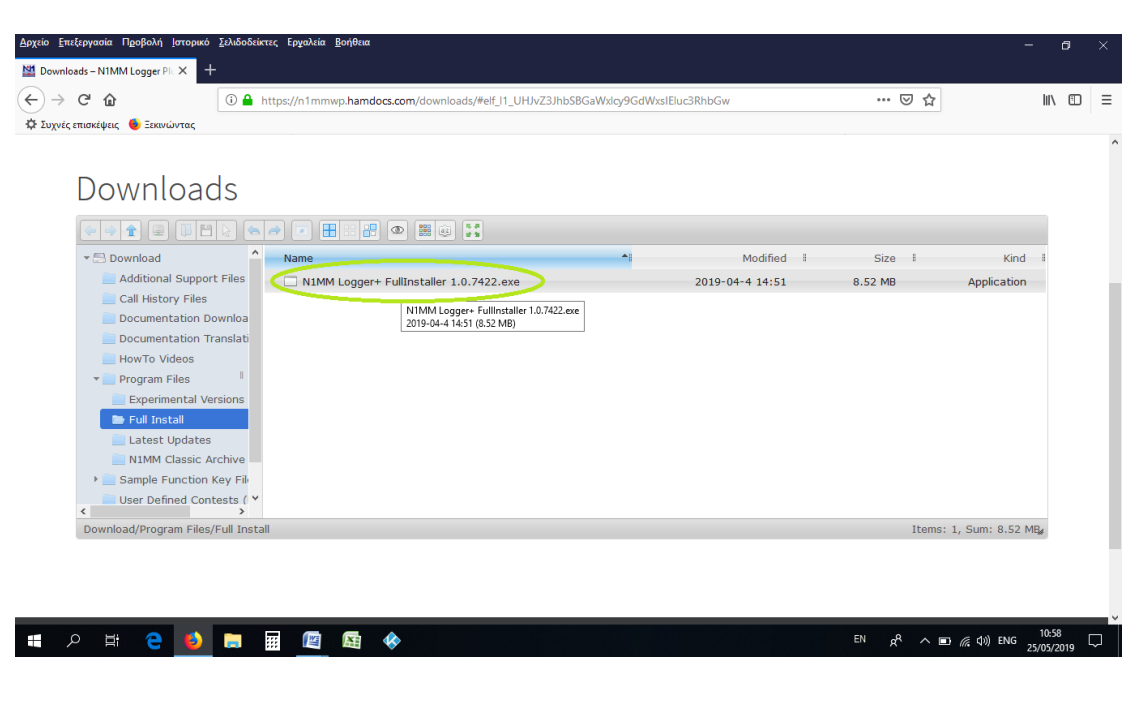

Αμέσως μετά επιλέγω '**Αποθήκευση Αρχείου**' όπως φαίνεται και στην παρακάτω εικόνα

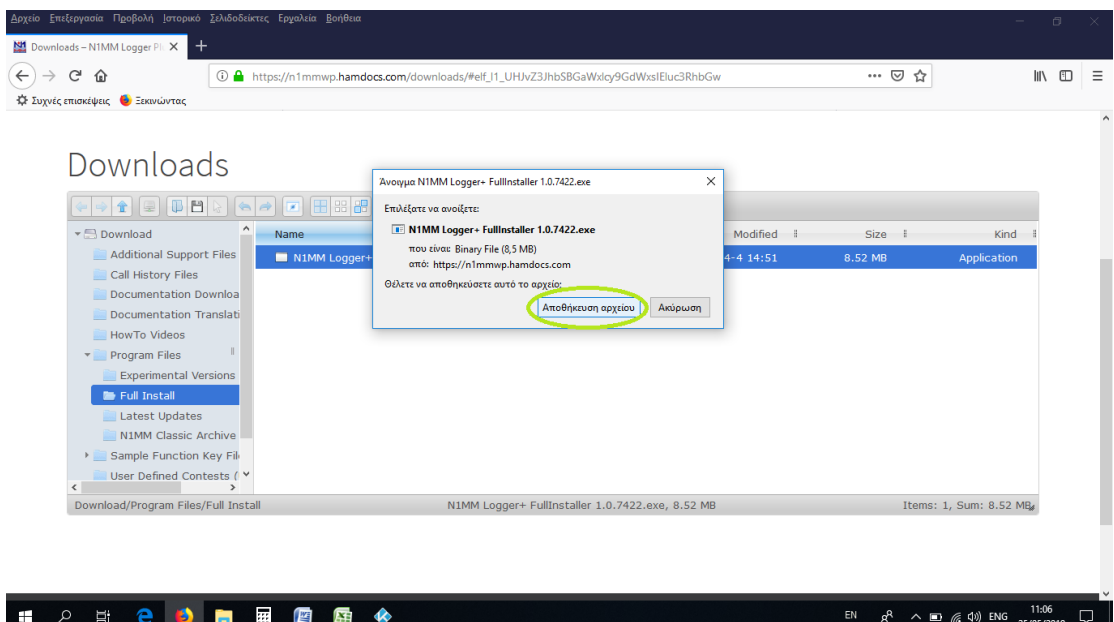

Tο αρχείο αποθηκεύεται στον υπολογιστή μας στον φάκελο 'Στοιχεία λήψης' ή 'Downloads'.

#### **3 STEP Εγκατάςταςθ προγράμματοσ ςτον υπολογιςτι μου**

Κάνω εγκατάςταςθ προχωρώντασ ςτα βιματα '**Next**', '**Next**', '**Next**', '**Next**', '**Install**'.

Αφού ολοκληρωθεί η εγκατάσταση, ζητάει να κάνουμε επανεκκίνηση του υπολογιστή. Μόλις κάνουμε επανεκκίνηση, ανοίγουμε το **Logger** από το εικονίδιο που έχει εμφανιστεί στην επιφάνεια εργασίας μας.

 $A$ νοίγοντας το Logger N1MM, αν είναι πρώτη φορά, δημιουργώ **νέο Logger μαζί με database** όπως φαίνεται και στην παρακάτω εικόνα

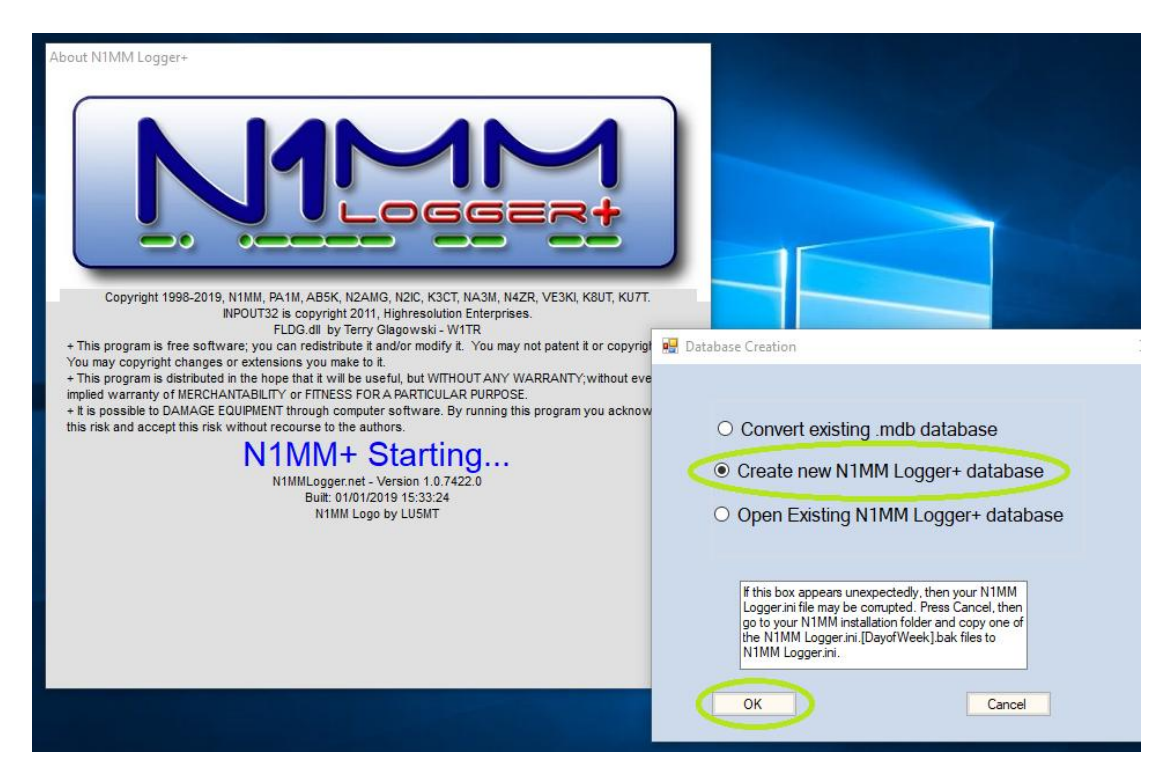

Ŷ.

Δίνεις ένα **όνομα,** π.χ. το Call sign του ο καθένας και αποθηκεύεις.

Εν συνεχεία σου ζητάει να δώσεις στοιχεία για τον σταθμό σου (Station Data).

Πάμε '**Config**' και επιλζγουμε '**Change Your Station Data**' όπωσ φαίνεται και ςτθν παρακάτω εικόνα.

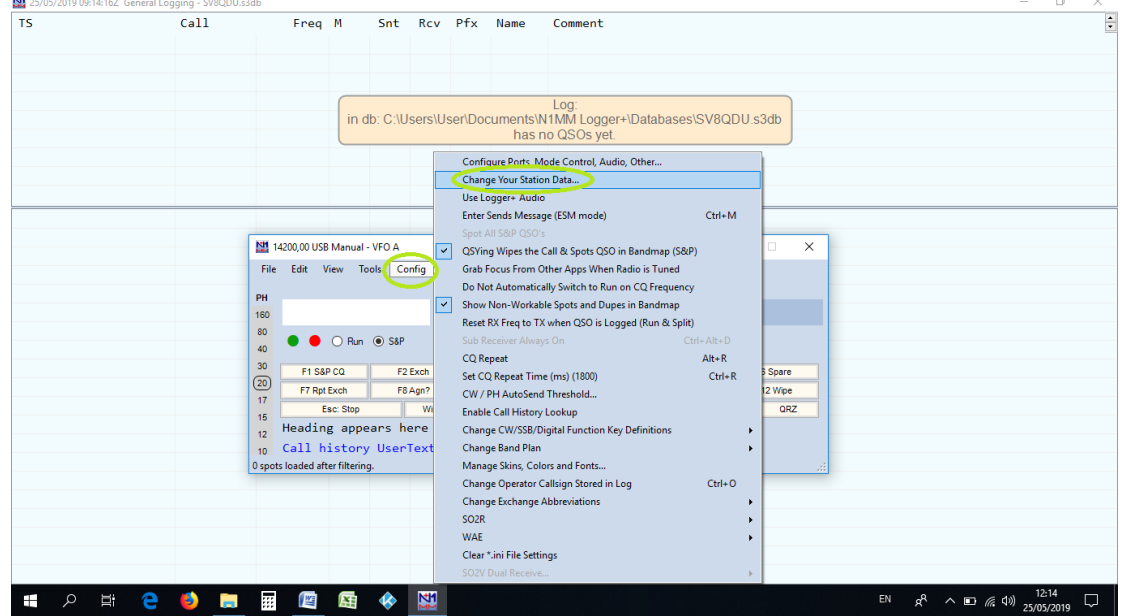

Ο καθένας συμπληρώνει τα στοιχεία του. Εδώ συμπληρώνω υποχρεωτικά τα παρακάτω (ARRL Section **και Club**) όπως φαίνεται και στην παρακάτω εικόνα. Στο τέλος πατάω Οκ.

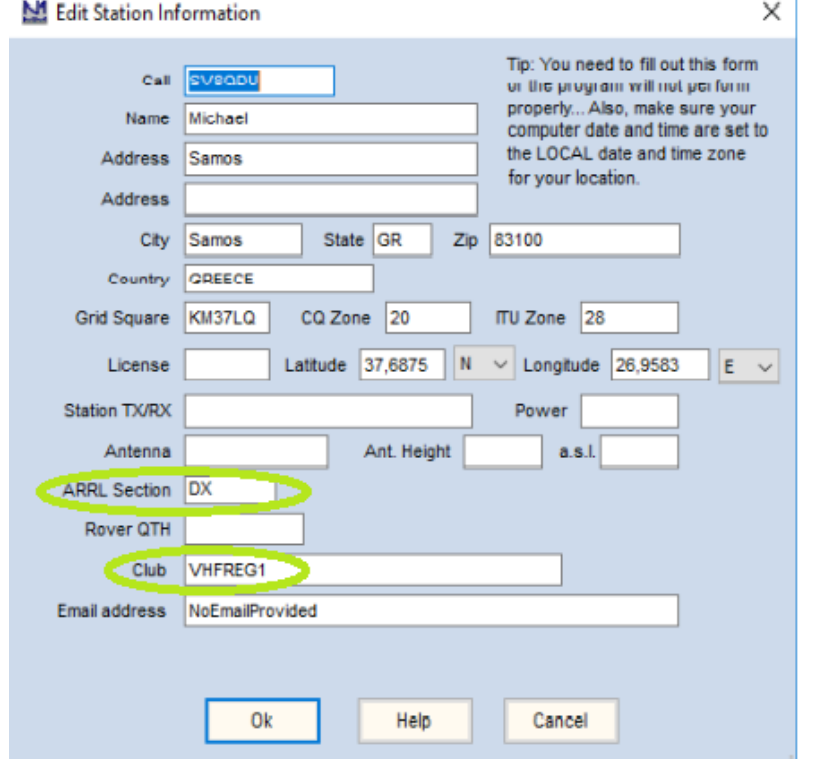

# Ένα παράδειγμα..

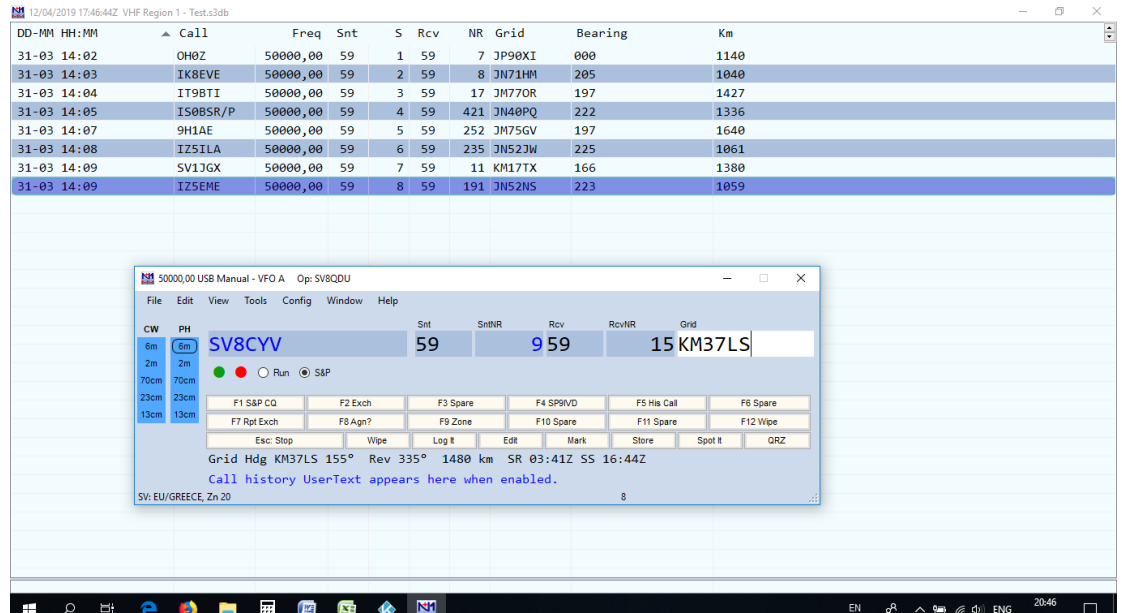